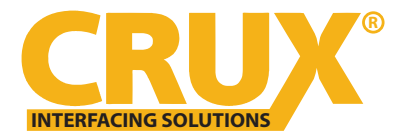

## **CRUX Interface Update Program Guide**

1. Unzip folder or Extract files from folder.

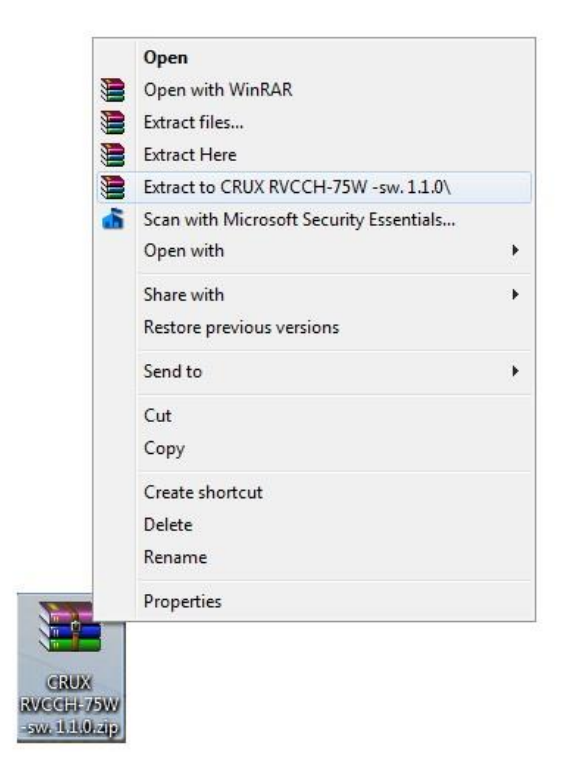

## 2.

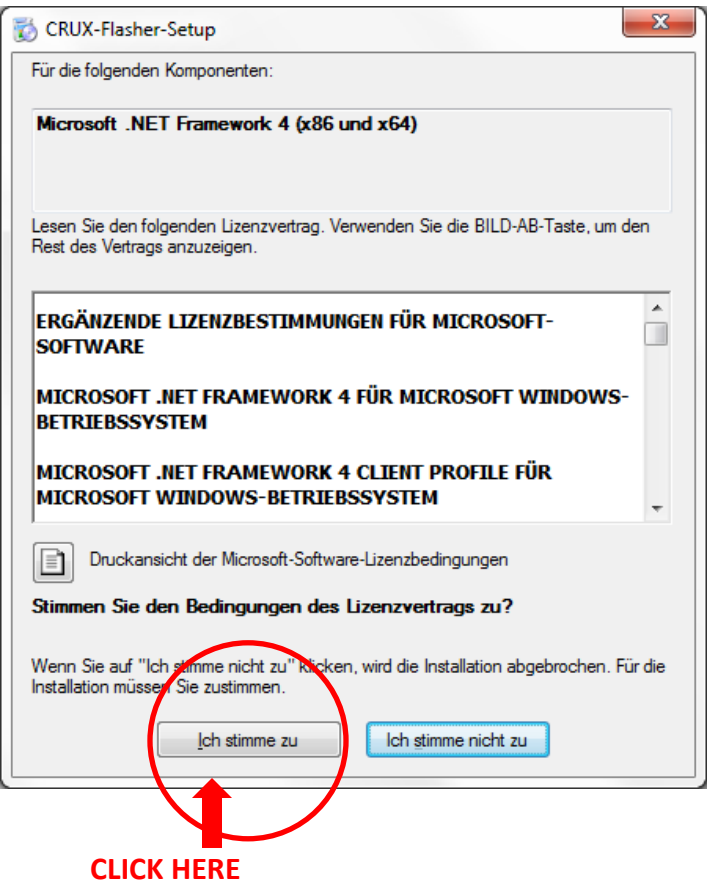

## 3. Double-Click "setup.exe"

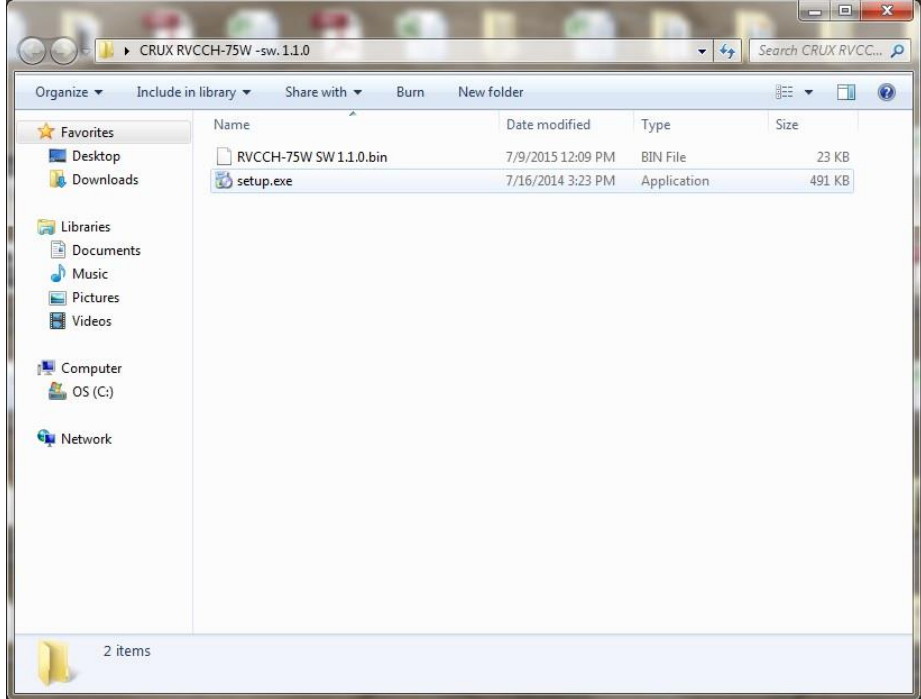

## 4. Click "Install"

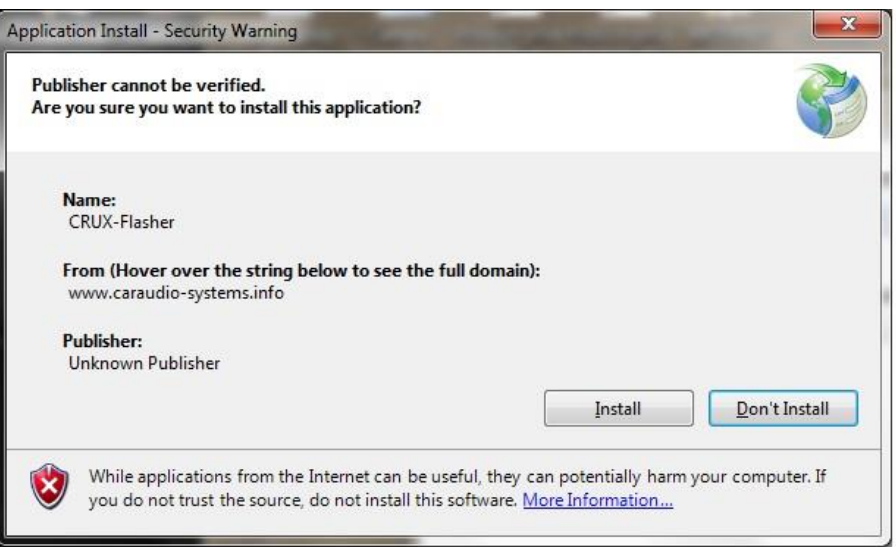

5. The program will open.

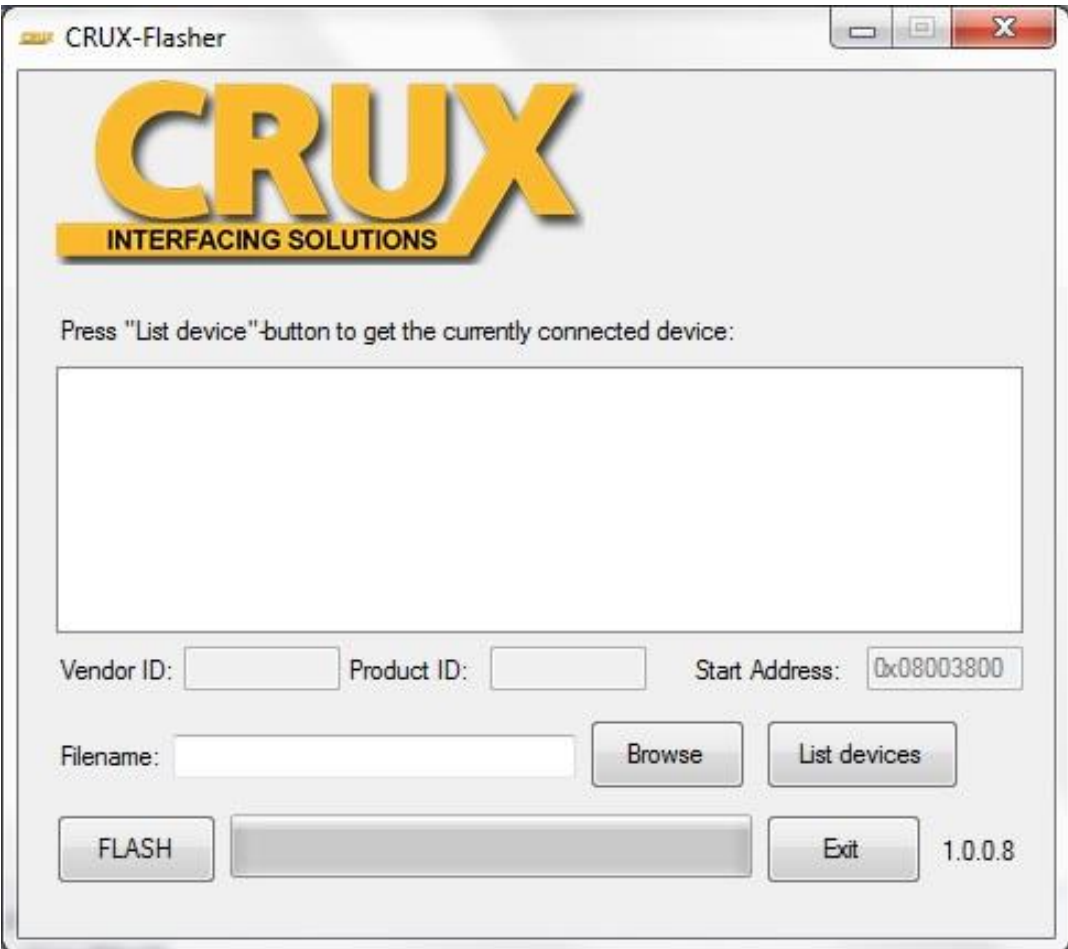

6. Connect interface to USB mini cable, wait for device installer to finish and click "List Devices". a. Interface ProductID will show up in display window.

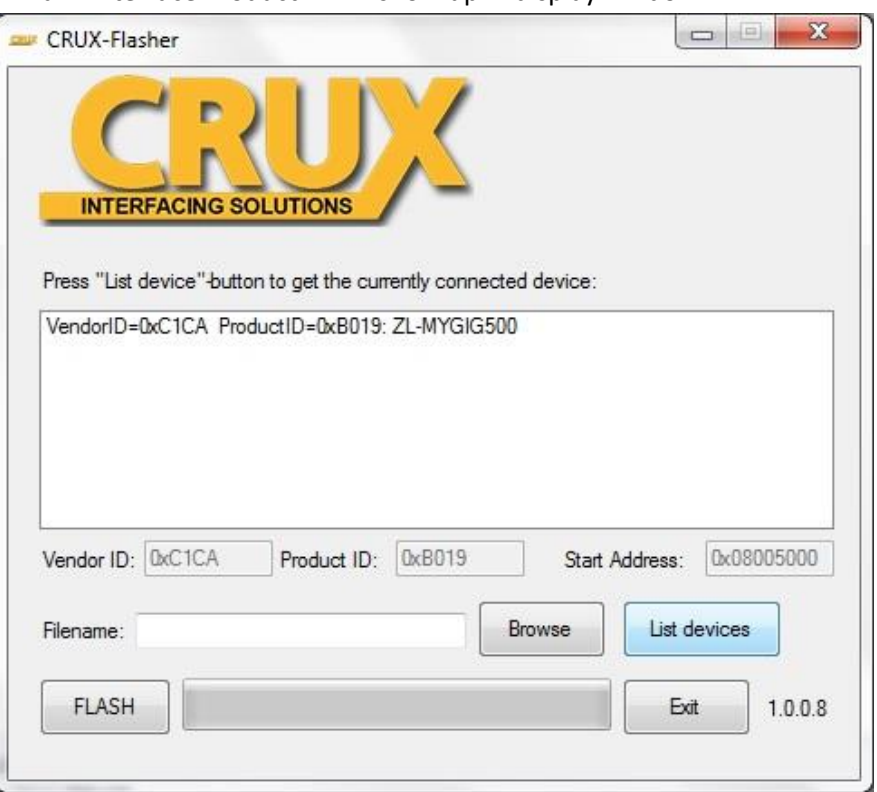

7. Click on "Browse" and select and OPEN "RVCCH-75W SW 1.1.0.bin" BIN file.

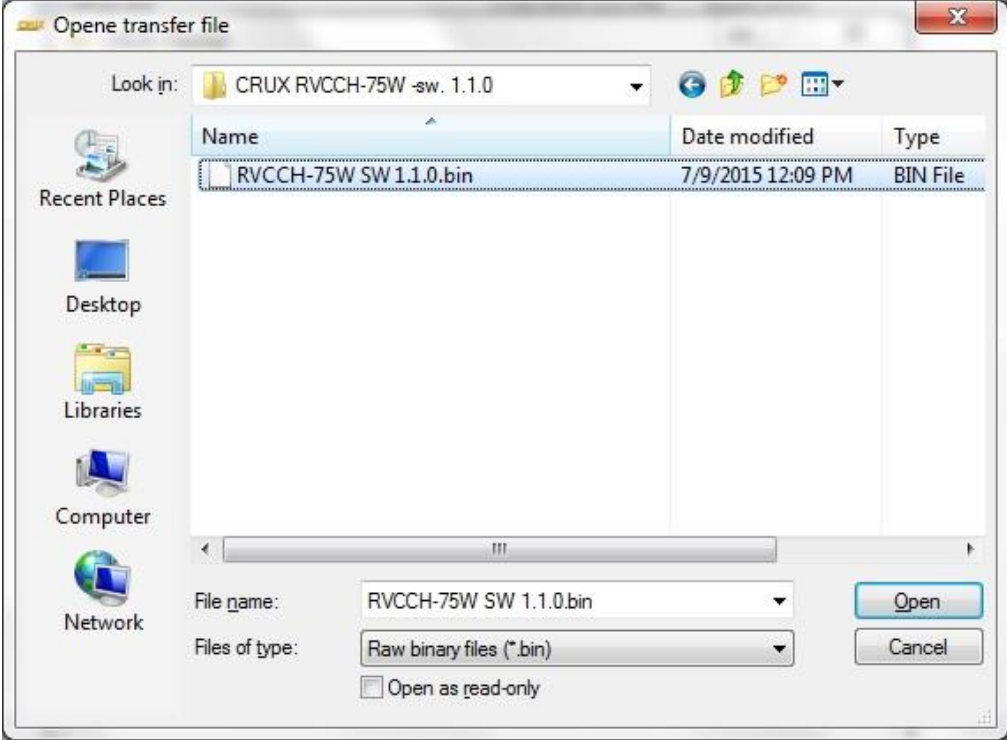

8. Press "Flash", wait for update to finish display will say "update successful!".

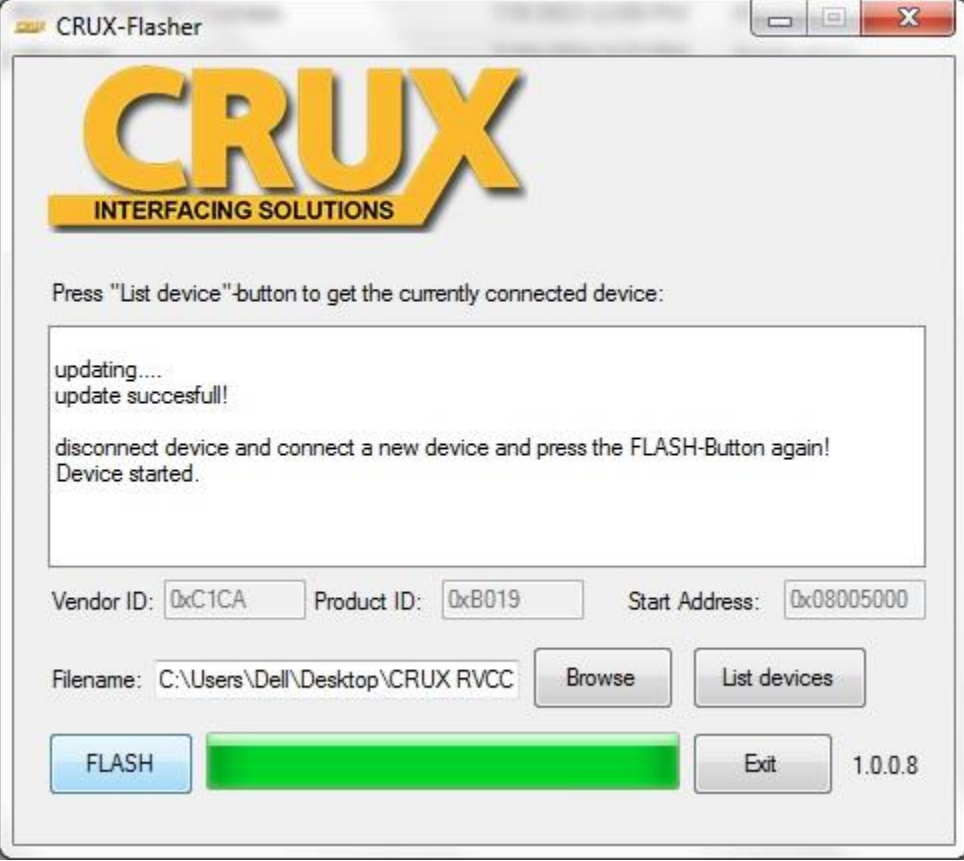

9. FINISHED, press "exit" and disconnect interface module.